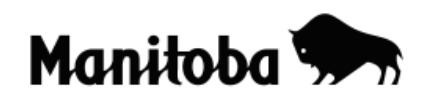

## **Downloading Ortho Photos (Air Photos) in ArcView 3.x**

Downloading ortho photos allows users to acquire an air photo "basemap" for creating of a wide variety of unique photo maps where features are layered over the air photo instead of a map. GPS data or data created from digitizing can be added as a shapefile over the ortho photo. Examples of uses include land use, community, and field studies. The Manitoba Land Initiative website, a service of the Government of Manitoba, includes a collection of ortho photo coverage, in shapefile format for ArcView, of most populated regions of the province.

**Author:** Rob Langston, Neelin High School, Brandon School Division

- 1. Visit the Manitoba Land Initiative website at [https://mli2.gov.mb.ca](https://mli2.gov.mb.ca/)
- 2. Click on **Download Digital Maps**. If this is your first time using this site you will need to register and create a username and password. There is no registration fee.

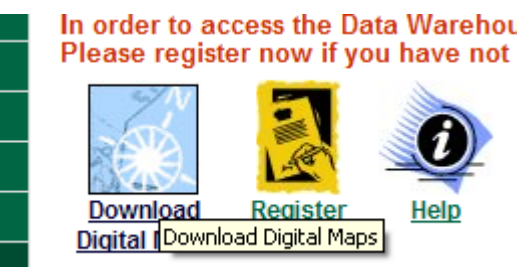

- 3. On the left hand menu, click on **Digital Imagery** and **5km tiles MrSid.**
- 4. Double click on the location of the index map for which you want photo coverage. Save the image file to a desired location, but do not change its name at this time (it will be an alphanumeric code).

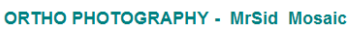

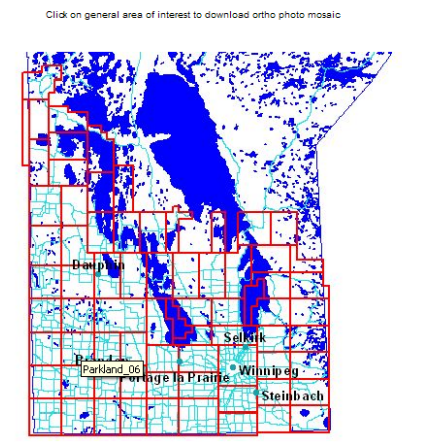

**Note:** Tiles are in **MrSid** compressed format and require the **MrSid**<br>viewer or **MrSid** enabled software package to view. The <u>MrSid</u><br><u>GeoViewer</u> and MrSid Erowser Plug-in are available as a download<br>from: <u>LizardTech</u> Mo

Download <u>world files</u> (**.SDW**) for all MrSid tiles (may be required for<br>older versions of software).

Download MrSid Ortho grid in SHAPE format Download 5K Ortho grid in SHAPE format Download Township grid in SHAPE format

5. Open **ArcView** to create a new project with your air photo. Before you can add the air photo to your project you must activate the **MrSID Extension**.

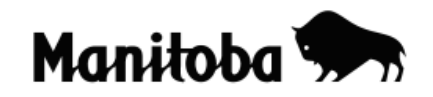

6. Go **File**  $\rightarrow$  **Extensions** and turn on the extension by placing a check mark beside **MrSid Image Support**. Click **OK.**

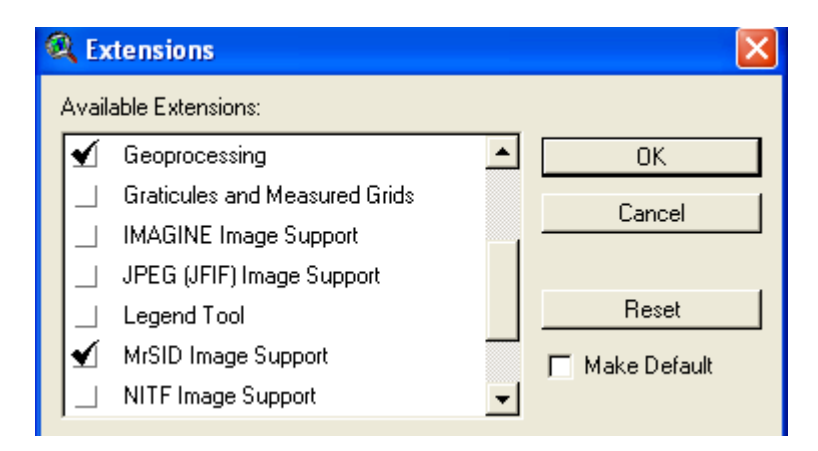

7. To load the air photo, use the **Add Data** button **button** and navigate to the location where the photo was saved. You will need to change the Data Source Types to **Image Data Source.** 

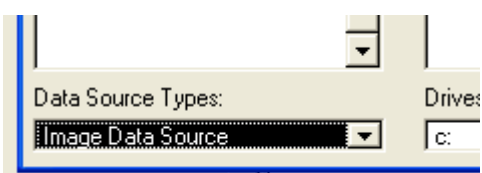

- 8. Once the air photo is added to your View, you can change the alphanumeric code to a meaningful layer name. To do this, go **Theme Properties** and type in the desired theme name and click **OK**.
- 9. All the GIS functions for working on a map apply to air photos in ArcView.

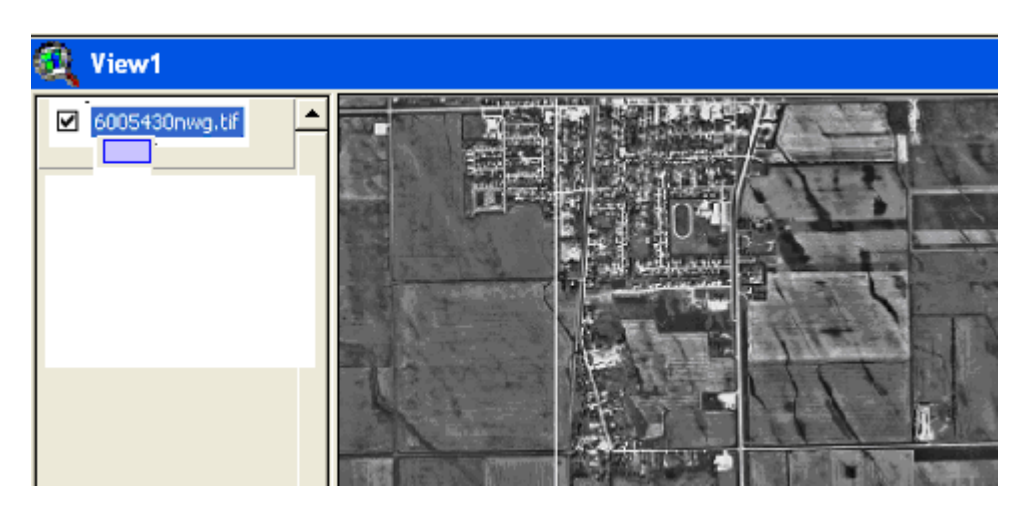